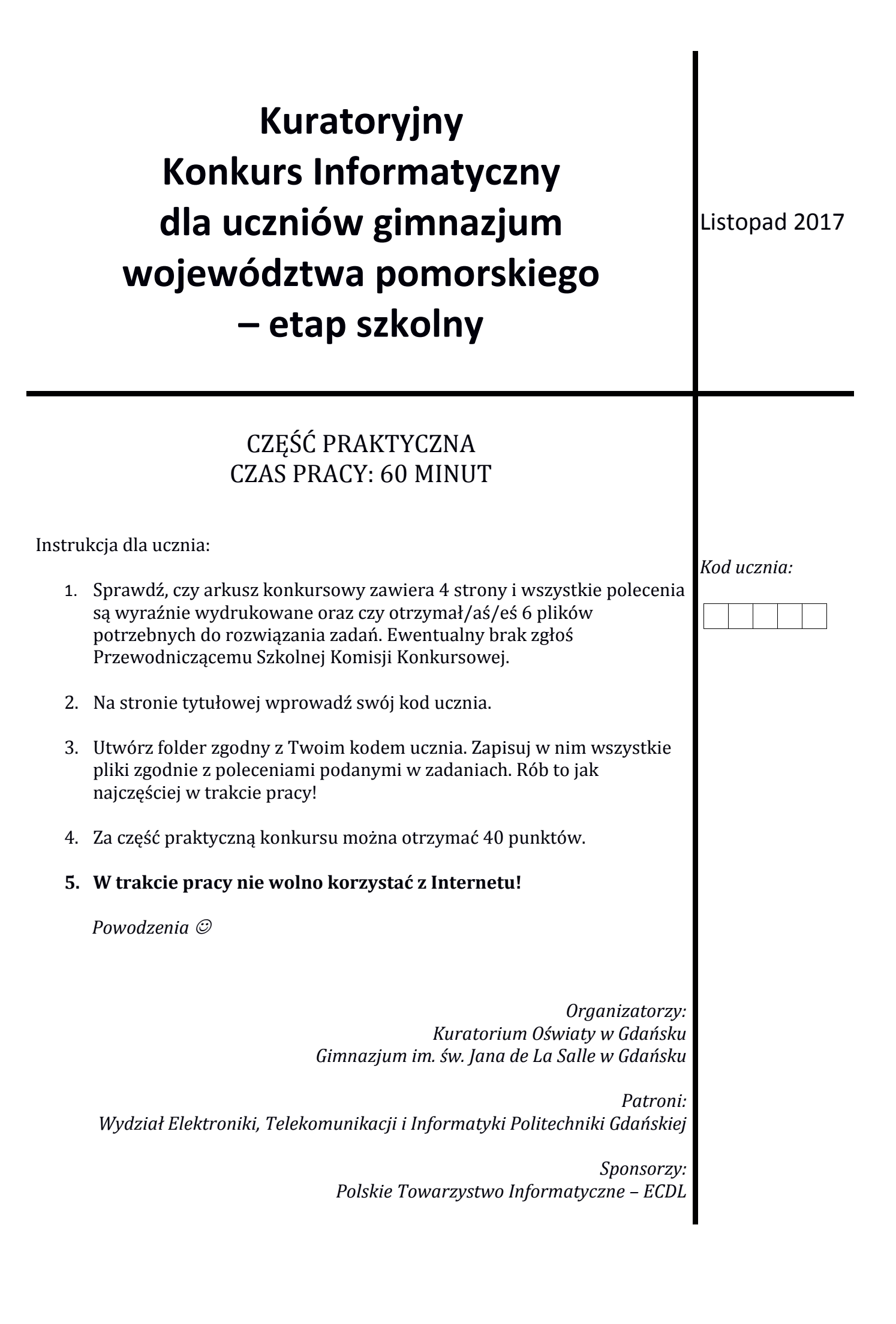

## **Zadanie 1. Tabliczka potęgowania (18 punktów)**

W arkuszu kalkulacyjnym *Microsoft Excel lub Open/Libre Office Calc* - w arkuszu "Arkusz 1", w kolumnie A, od wiersza 2 – wprowadź kolejne liczby nieparzyste od 1 do 99, a w wierszu 1, począwszy od kolumny B – kolejne liczby parzyste od 2 do 8. Wykonaj na nich poniższe zadania. Zapisz plik rozwiązania zadania w standardowym formacie, jaki stosuje użyty przez Ciebie program (\*.xls/xlsx lub \*.ods) pod nazwą zgodną z Twoim kodem ucznia.

- **A.** W komórce B2 wprowadź odpowiednią formułę, która wypełniona w dół do komórki B51 pozwoli obliczyć drugą potęgę kolejnych liczb nieparzystych. Powtórz tę czynność dla kolumny C, D oraz E, tak aby uzyskać tabliczkę potęgowania.
- **B.** W komórce F1 wprowadź napis "Liczba cyfr," formatując ją do automatycznego zmniejszenia, aby dopasować rozmiar czcionki do szerokości komórki. W kolejnych komórkach tej kolumny wprowadź formułę, która policzy wszystkie cyfry w kolejnych wierszach.
- **C.** Wyśrodkuj w pionie i poziomie zawartość wszystkich komórek i dopasuj szerokość kolumn w taki sposób, aby cyfry z wszystkich liczb były widoczne. W komórce A1 wprowadź napis "Tabliczka potęgowania", formatując ją w taki sposób, aby ułożył się on w dwóch linijkach.

|   | А                        | в  |      |        |          |                    |
|---|--------------------------|----|------|--------|----------|--------------------|
|   | Tabliczka<br>potęgowania |    |      |        |          | <b>Liczba</b> cyfr |
|   |                          |    |      |        |          | 5                  |
| 3 |                          |    | 81   | 729    | 6561     | 11                 |
| 4 |                          | 25 | 625  | 15625  | 390625   | 17                 |
|   |                          | 49 | 2401 | 117649 | 5764801  | 20                 |
| 6 |                          | 81 | 6561 | 531441 | 43046721 | 21                 |

*Pierwsze wiersze arkusza kalkulacyjnego po wykonaniu zadań od A do C*

- **D.** Zastosuj formatowanie warunkowe, które zmieni automatycznie tło wszystkich komórek z liczbami 3-cyfrowymi na inny kolor, np. niebieski.
- **E.** Utwórz wykres w Punktowy XY (punkty + linia) ilustrujący drugą potęgę kolejnych liczb nieparzystych od 1 do 99. Pamiętaj o:
	- tytule wykresu: "Druga potęga";
	- opisie osi poziomej i pionowej, odpowiednio: " $x''$  oraz " $y''$ ;
	- zmianie formatu osi poziomej w taki sposób, aby były widoczne tylko liczby podzielne przez 9;
	- zmianie koloru linii lub punktów na zielony.
	- usunięciu legendy.

Uwaga: Jeśli nie potrafiłaś/eś obliczyć wartości drugiej potęgi, to przed wykonaniem wykresu wpisz odpowiednie liczby w odpowiednich komórkach w kolumnie B!

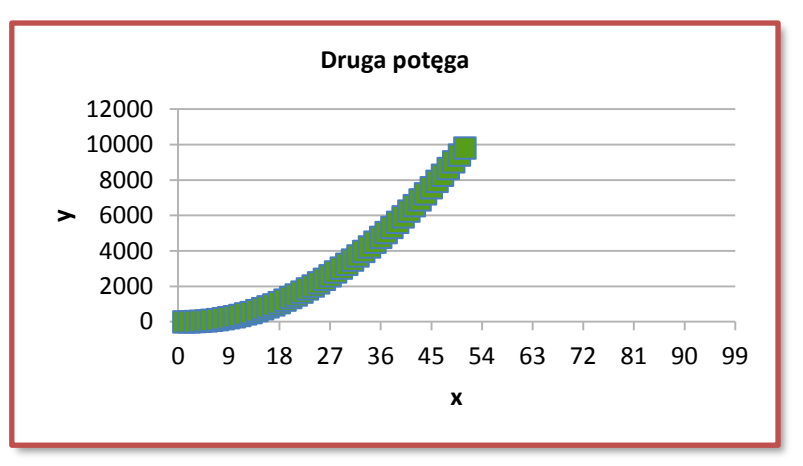

*Przykładowy wykres do zadania E, ale z innymi danymi*

- **F.** W komórce B52 oblicz średnią wszystkich liczb w kolumnie B. Zaokrąglij ją do liczby całkowitej. Zmień na tę liczbę nazwę Arkusza 1**.**
- **G**. Zablokuj (przytwierdź) pierwszy wiersz i pierwszą kolumnę w arkuszu w taki sposób, aby były zawsze widoczne na ekranie.

## **Zadanie 2. Przekształcanie zdjęć (7 punktów)**

Dane jest 5 zdjęć latarni morskich, które znajdują się w województwie pomorskim (źródło – <http://www.latarnie.pl/>). Wykonaj na nich poniższe operacje, zgodnie z nazwą pliku:

- **Hel** dodanie słowa HEL na błękicie nieba dowolną białą czcionką,
	- **Krynica Morska** zmiana formatu pliku na JPG,
	- **Rozewie** kadrowanie zdjęcia: usunięcie części zdjęcia z lewej i z prawej strony, pozostawienie samej latarni,
	- **Sopot** zastosowanie odbicia lustrzanego całego pliku adres strony powinien znaleźć się w prawym dolnym rogu,
	- **Ustka** zapisanie pliku w odcieniach szarości.

Skompresuj wszystkie pliki z zadania 2 do jednego pliku o nazwie zgodnej z Twoim kodem ucznia.

## **Zadanie 3. Latarnie morskie (15 punktów)**

W programie grafiki prezentacyjnej *Microsoft PowerPoint* lub *Open/Libre Office Impress* utwórz prezentację składającą się z 6 slajdów. Nie ma znaczenia jakiej czcionki użyjesz, jej rozmiar czy kolor. Ważne jest, aby slajdy były czytelne!

Wykorzystaj w niej pliki ze zdjęciami latarni morskich z poprzedniego zadania (najlepiej już po Twoich przekształceniach) oraz plik tekstowy **Latarnie.txt**, zawierający wybrane informacje o nich (źródło – [http://www.latarnie.pl/\)](http://www.latarnie.pl/).

Zapisz plik rozwiązania zadania w standardowym formacie, jaki stosuje użyty przez Ciebie program (\*.ppt/pptx lub \*.odp) pod nazwą zgodną z Twoim kodem ucznia oraz dodatkowo jako automatycznie otwierany pokaz slajdów (\*.pps/ppsx) lub plik w formacie PDF.

- **A.** Na pierwszym slajdzie utwórz napis "Latarnie morskie", który będzie hiperłączem do strony http://www.latarnie.pl/ oraz umieść pod nim obok siebie (bez nakładania się) 5 zdjęć latarni (możesz je zmniejszyć), najlepiej w tej samej kolejności jak w poprzednim zadaniu. Dodaj strzałki, które będą wskazywać na poszczególne zdjęcia.
- **B.** Na kolejnych slajdach umieść w tabelach informacje o latarniach w poszczególnych miejscowościach. Zwróć uwagę na układ komórek oraz ich wyrównanie (wyśrodkuj, do prawej, do lewej) tak jak na przykładzie poniżej.
- **C.** Na każdym slajdzie zastosuj inny kolor tła, np.: biały, żółty, niebieski, czerwony, zielony i szary. Zastosuj od drugiego slajdu automatyczne przejście do kolejnego slajdu po 2 sekundach. Rozpoczęcie prezentacji niech obwieszcza dowolny sygnał dźwiękowy.
- **D.** Połącz ze sobą slajdy w taki sposób, żeby kliknięcie na zdjęciu danej latarni przenosiło do slajdu z jej opisem. Dodaj numery slajdów w stopce, np. z prawej strony.
- **E.** Wprowadź jednoczesną 5-sekundową animację, różną dla każdego ze zdjęć na pierwszym slajdzie, uruchamianą automatycznie wraz z otwarciem pokazu slajdów.

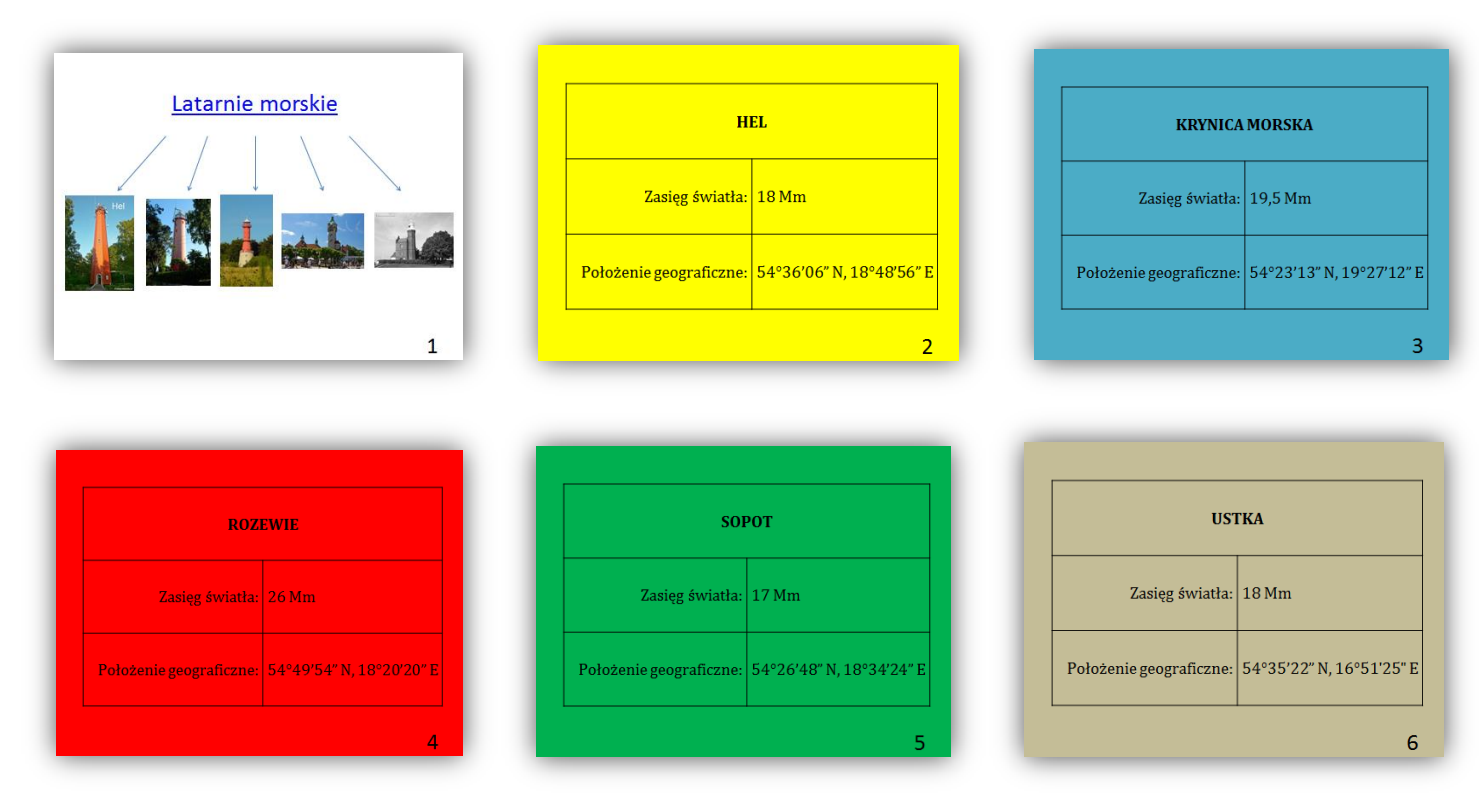

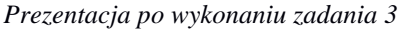